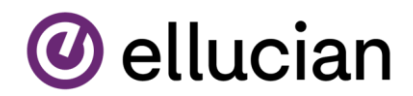

## **How to Review and Opt Out of Optional Fees**

To view what fees you're able to opt out of and for additional information of what benefits you may not be eligible for by opting out, login to your MyNVC Self Service Account under the 'Student Services and Resources" tab on the NVC website.

## While in Self Service click on your username in the upper right corner.

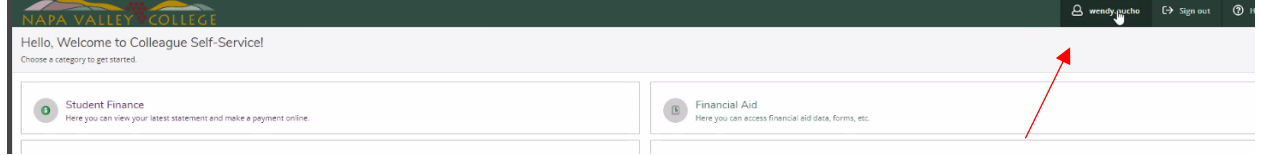

## You should see a drop-down menu appear. Click on Required Agreements.

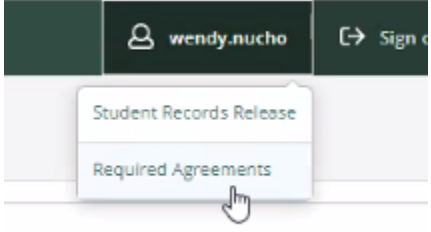

From the Required Agreements page, you will see a listing of Agreements available for you to read and either accept or decline.

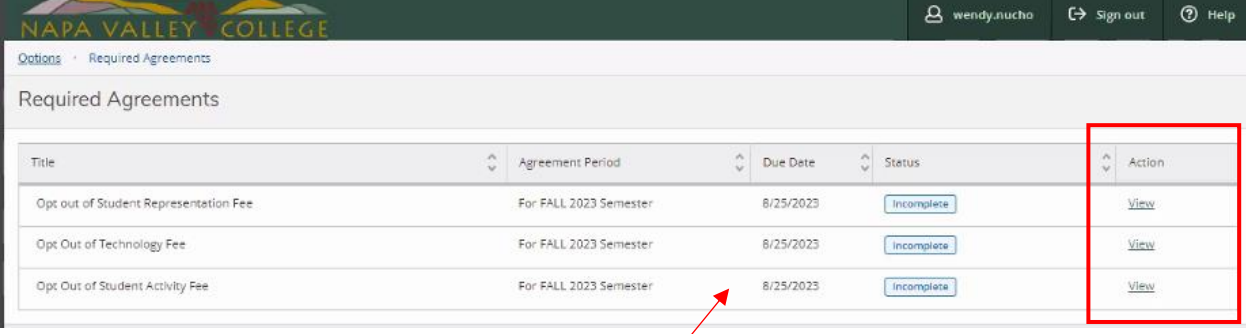

Click *view* for **each** agreement that has a status of "Incomplete" **and** a due date that has not passed. Please read through the agreement carefully. If you decide not to opt out, select Decline. If you choose to continue opting out, select Accept.

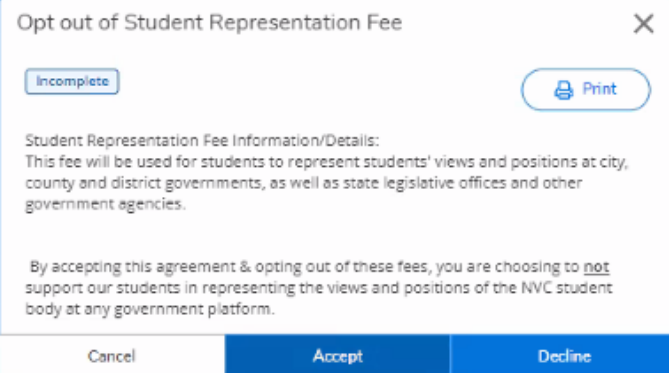